# ASB 10/03/23

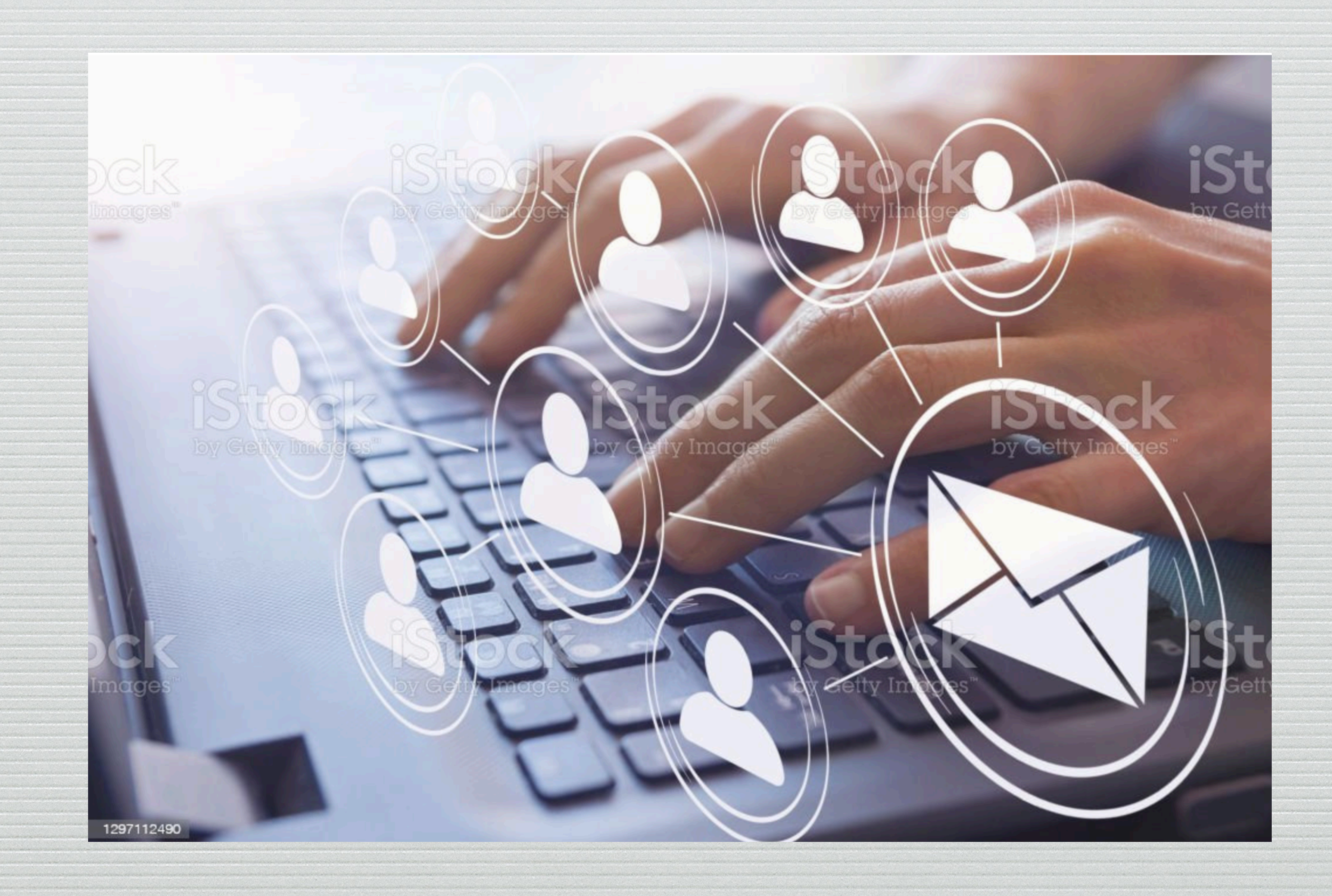

# Informeert u over praktische zaken......

### Als antwoord op een gestelde vraag over…….

#### Groepen (Lijsten) maken in Contacten.

Er zijn verschillende methodes om dit georganiseerd te krijgen.

### Maar omdat ieder soort toestel een iets eigen methode heeft,

hebben wij een uniform systeem gezocht en GETEST.

# Dat werkt op zowel: iMac/iPhone als iPad

# Beginnen wij met de iMac/Macbook

### In Contacten: nieuwe lijst maken

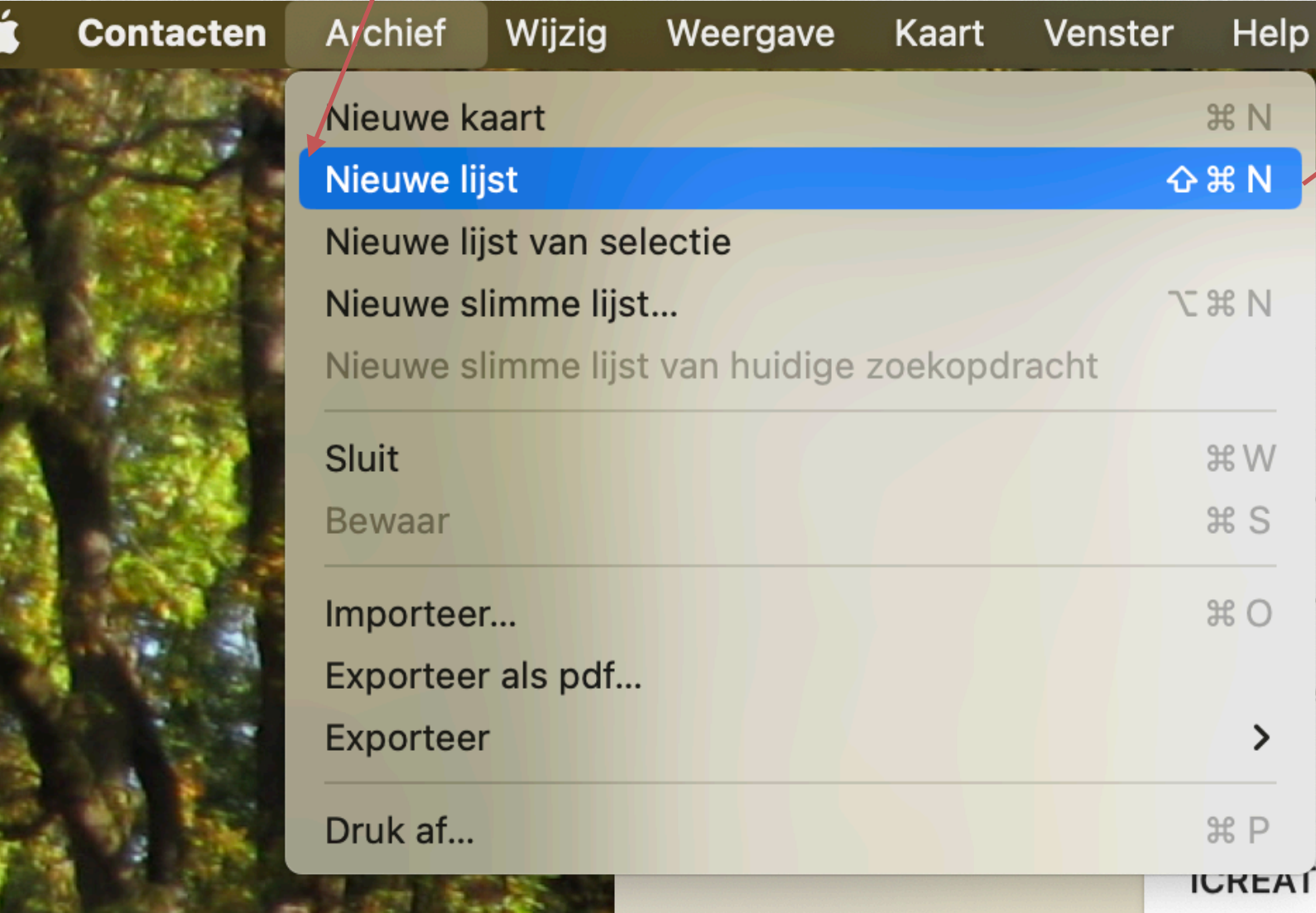

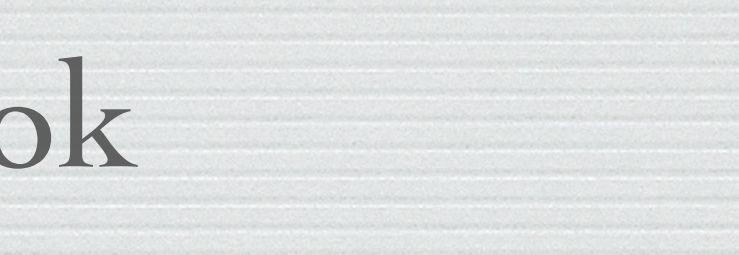

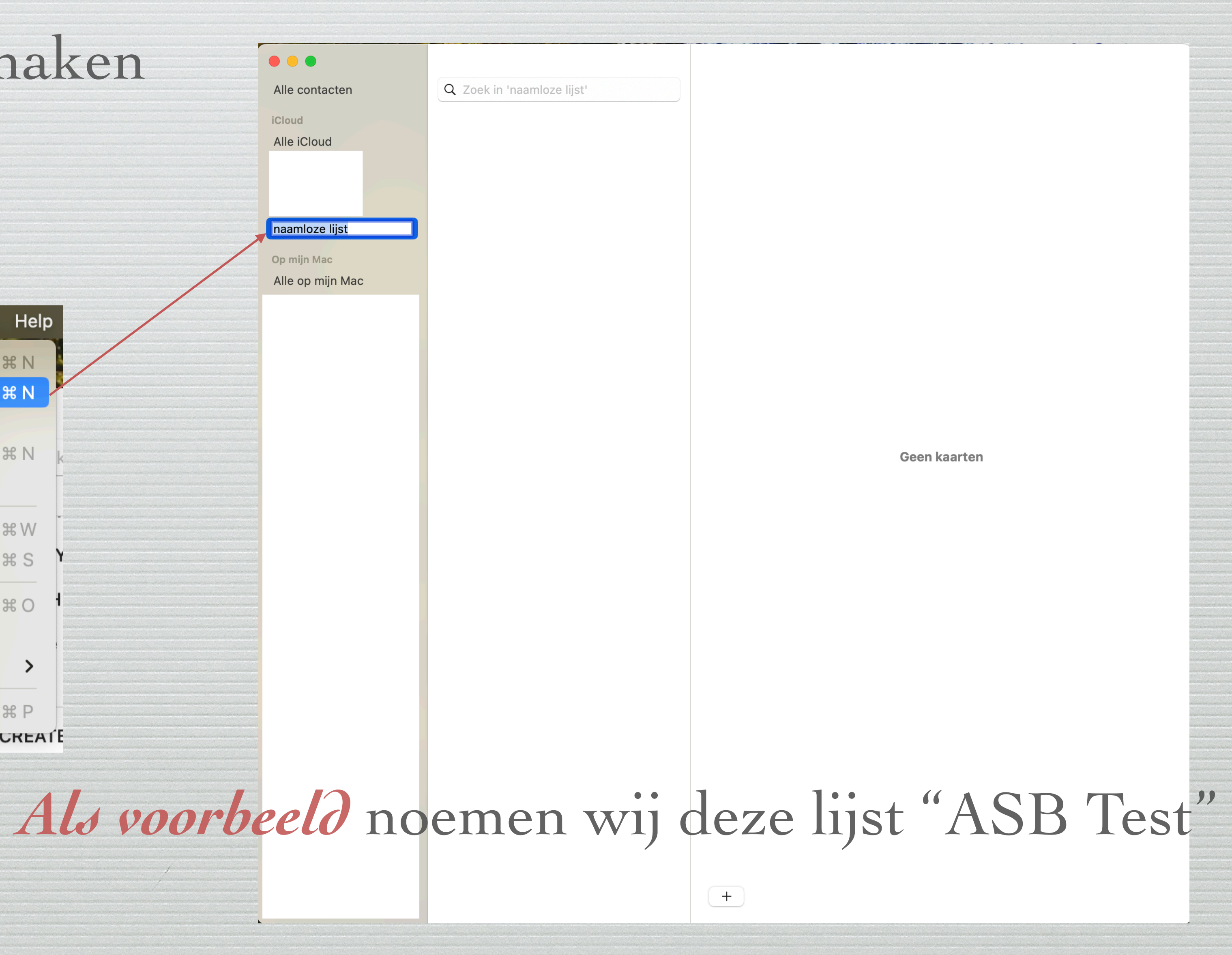

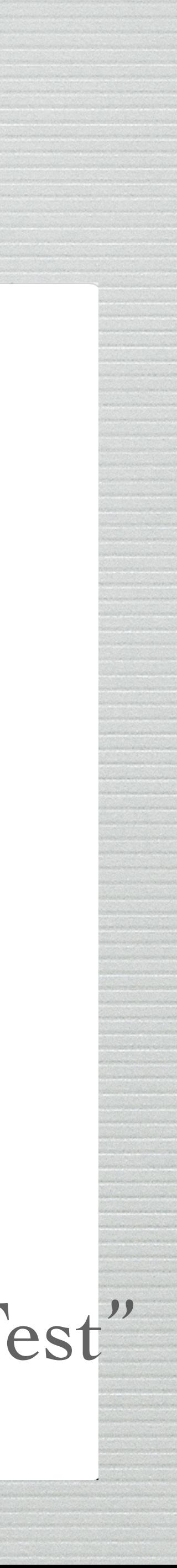

# In deze lijst dienen uiteraard nog

Q Zoek in 'ASB Test'

Geen naam

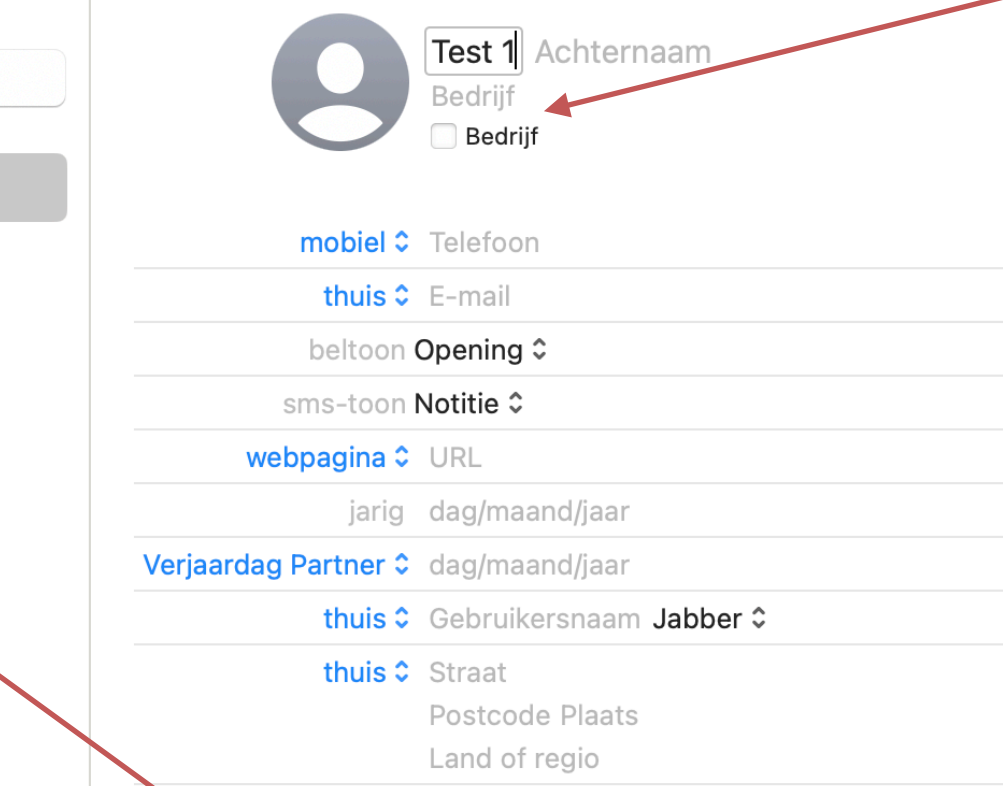

notitie

 $\begin{array}{|c|} \hline \textbf{+} \\ \hline \end{array}$ 

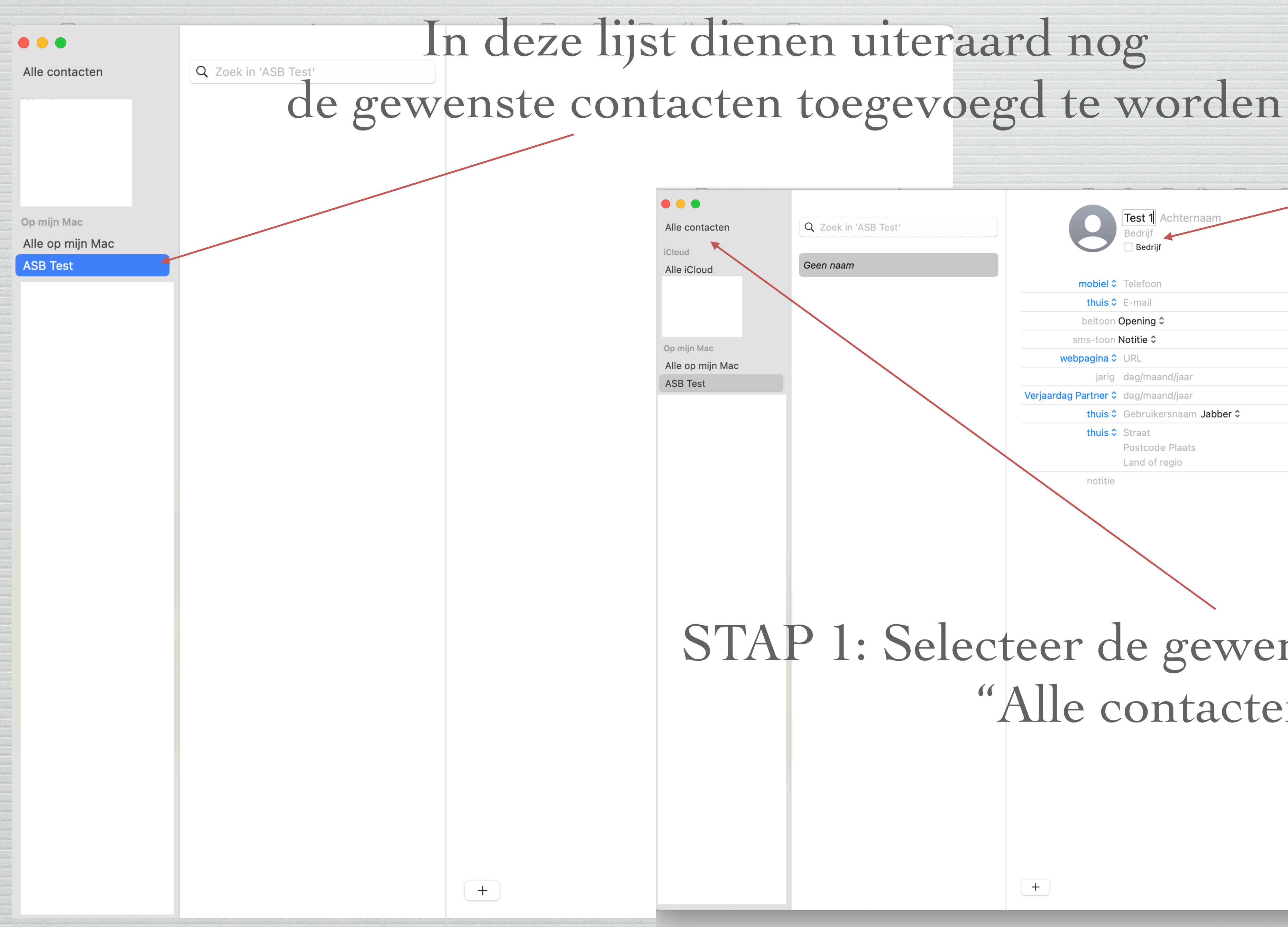

# Als voorbeeld een nieuw contact.

STAP 1: Selecteer de gewenste persoon uit "Alle contacten"

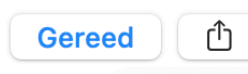

Wijzig de hui

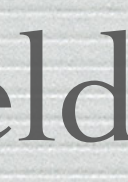

# STAP 2: Sleep het geselecteerde contact naar de lijst "ASB Test".

# Als de gewenste contacten in de lijst "ASB Test" staan

hebben wij volgend overzicht:

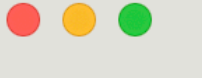

Alle contacten

iCloud

Alle iCloud

Op mijn Mac

Alle op mijn Mac

**ASB Test** 

Slimme lijsten

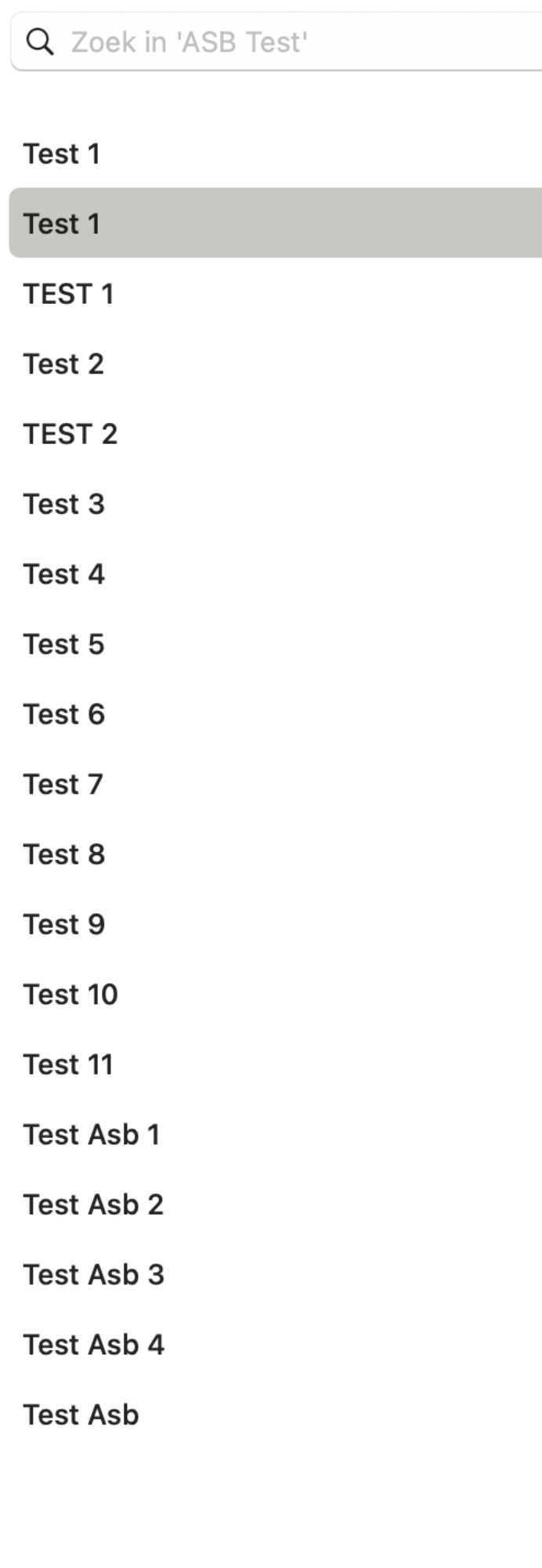

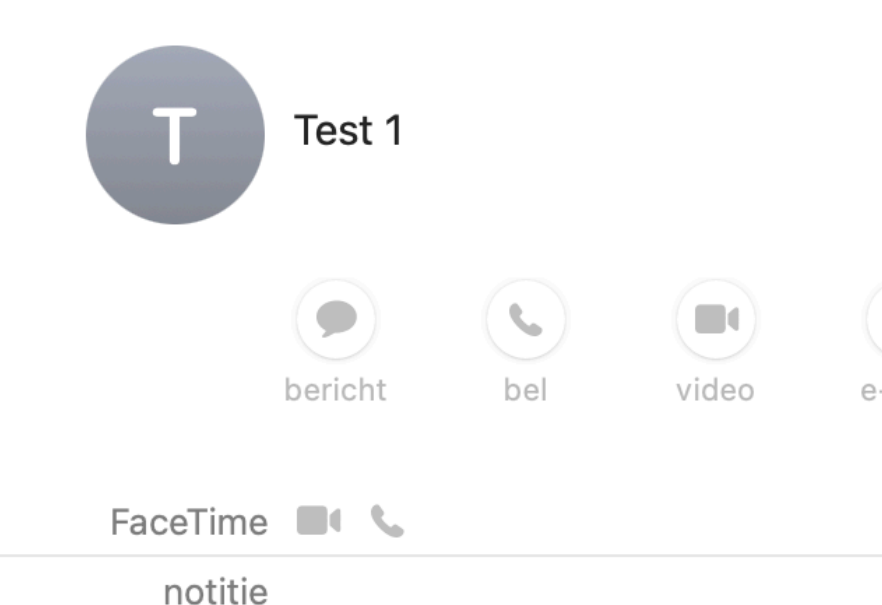

STAP 3: Open het programma Mail, Sold e-mail start een mail en typ "ASB Test" in het veld "Aan", typ de inhoud en klik op "verzend".

### Alle contacten uit de lijst "ASB Test" zullen die mail ontvangen.

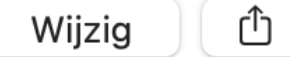

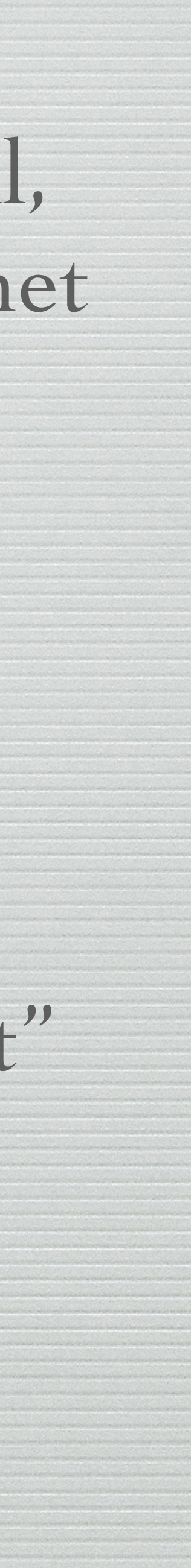

#### Zo ziet de mail er dan uit.

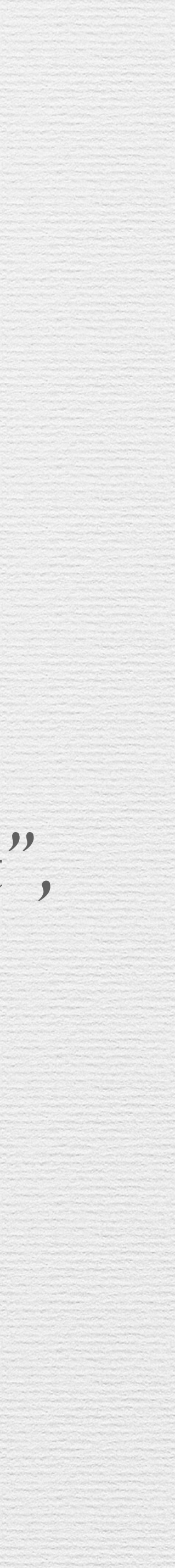

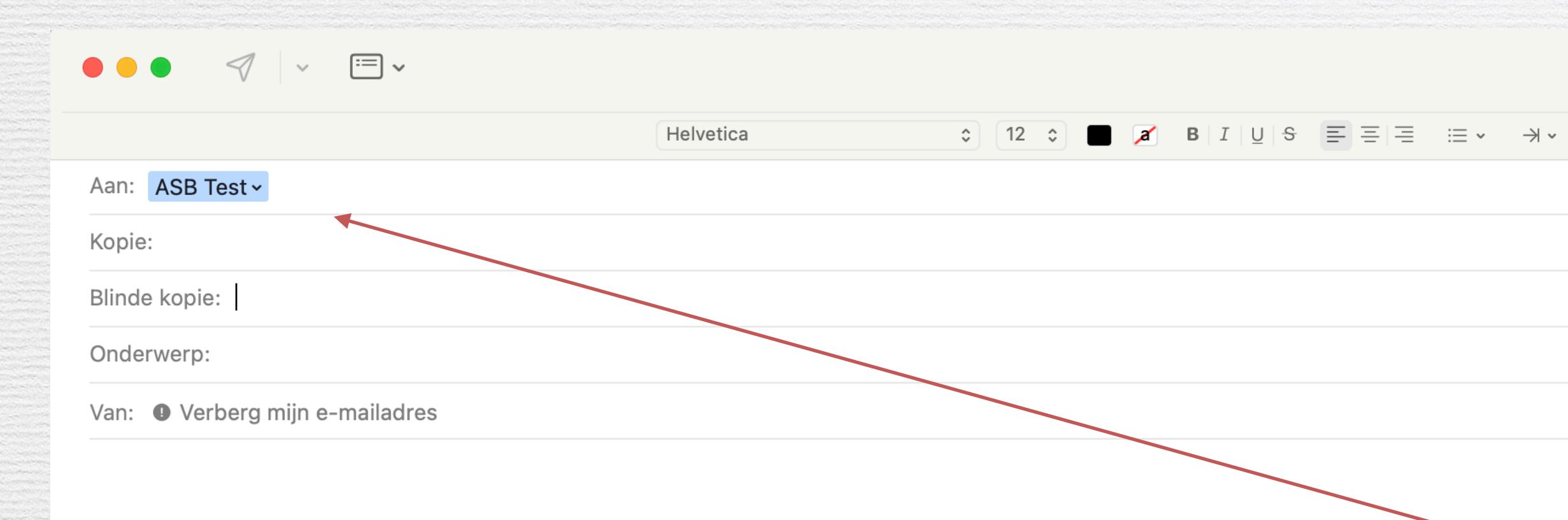

U ziet enkel de naam van de lijst "ASB Test", maar elk contact in die lijst krijgt die mail.

 $\begin{array}{ccc} \diamondsuit & \diamondsuit & \diamondsuit \end{array}$ 

# Voor de iPad en iPhone is volgende werkwijze praktisch gelijklopend met de iMac

### Nieuwe lijst toevoegen

# Om contacten toe te voegen aan de lijst

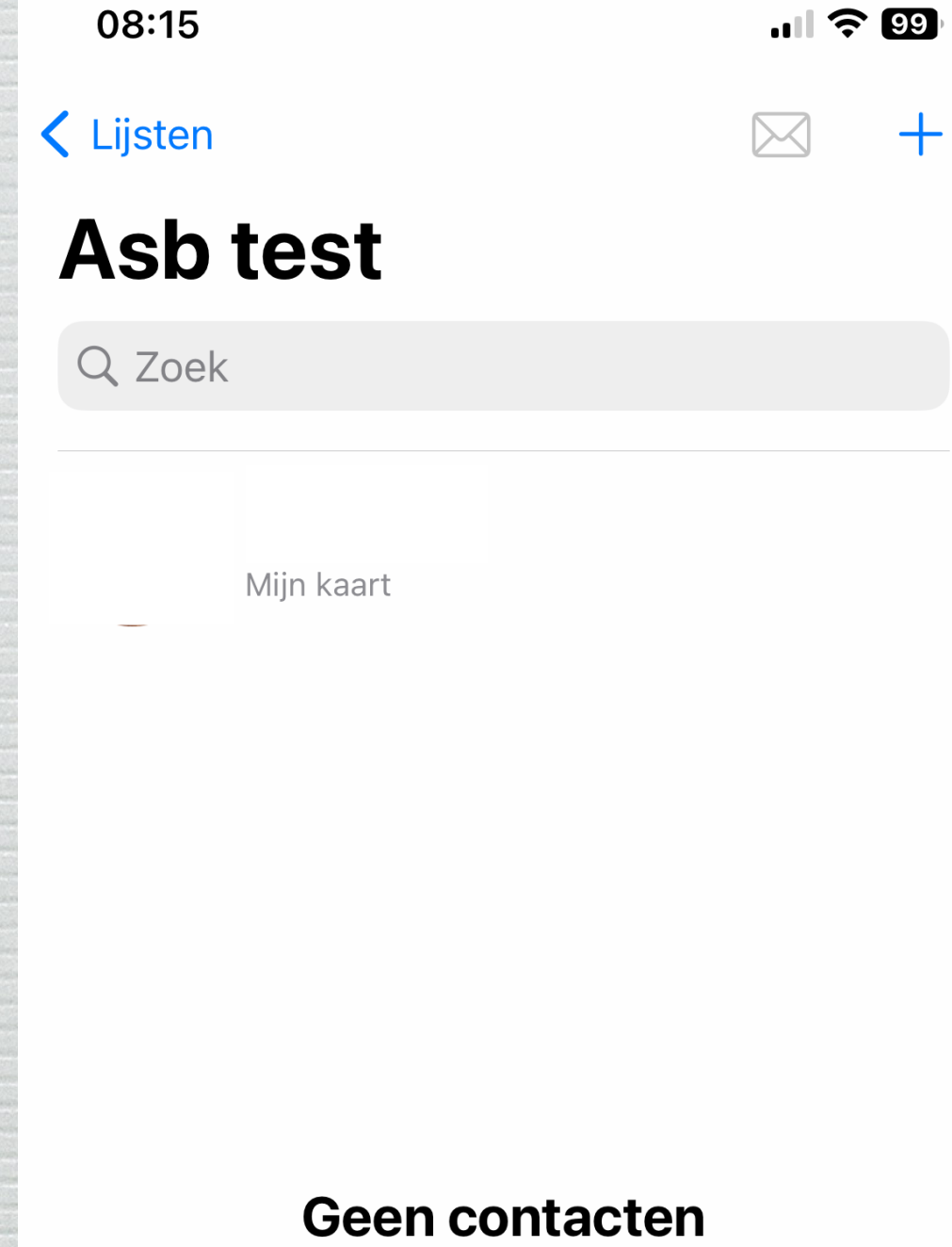

Hier worden toegevoegde contacten weergegeven.

Voeg contacten toe

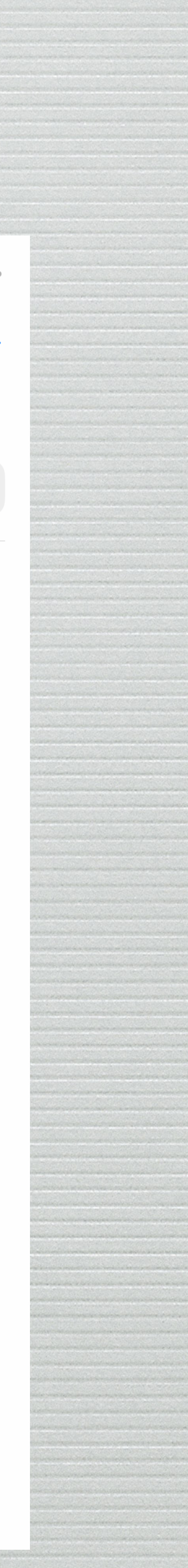

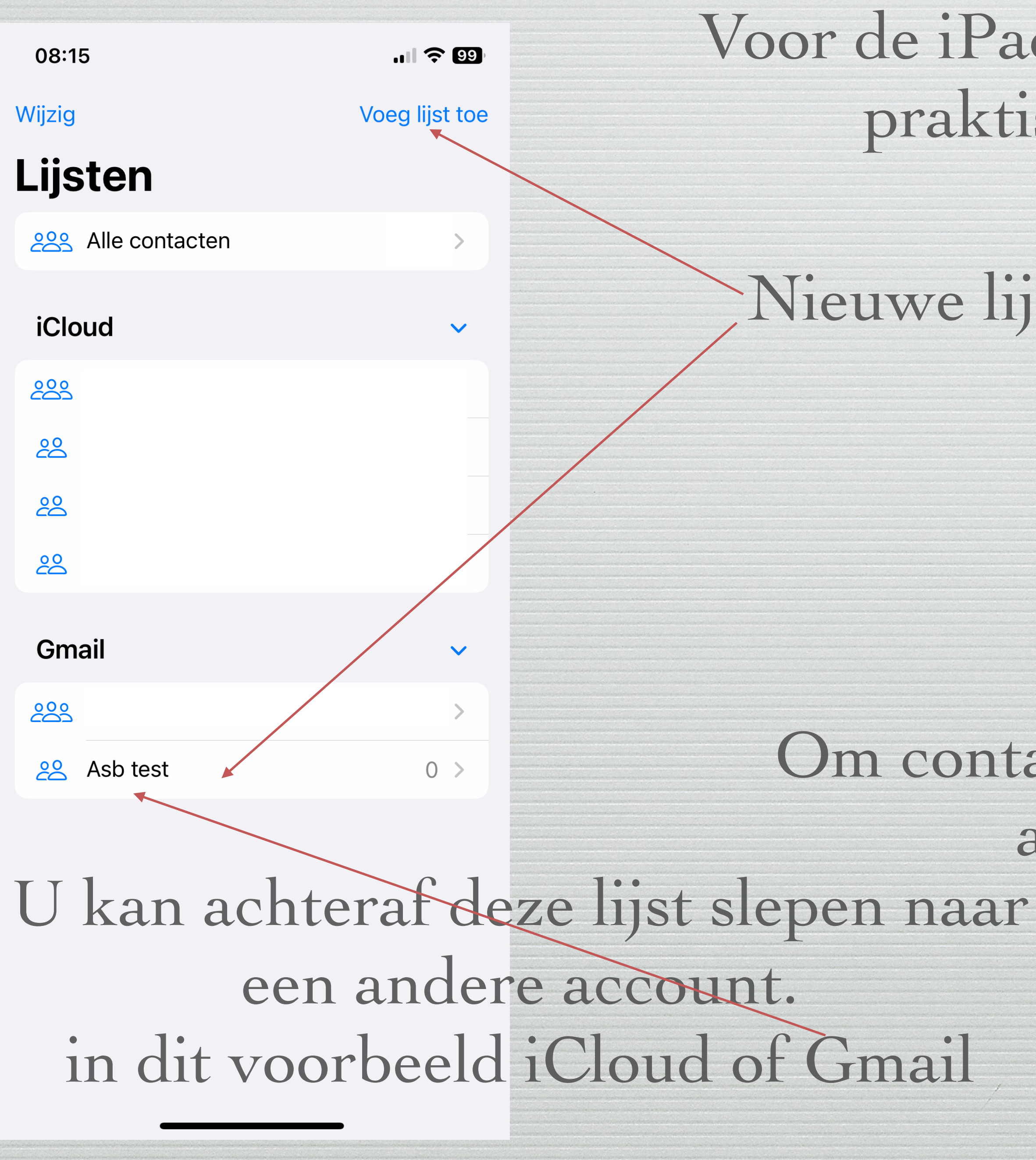

Als voorbeeld zie hier16 contacten in de lijst.

 $\approx 43\%$ 

Wijzig

08:11 Do 16 feb.  $121546\%$ 11:16 Wo 22 feb.  $-0.0.0$  $\boxtimes$  $+$ Wijzig Wijzig Lijsten Lijsten **ASB Te** Voeg contacten toe aan 'ASB Test' 223 Alle contacten **く Lijsten Contacten Gereed** Q Zoek 223 Alle contacten 549 Q Zoek iCloud iCloud  $\checkmark$ ೭೦೨ **222 Alle iCloud** 549  $\vee$  Test Test 1 <u>ಜಿ</u>  $\Theta$ 28 ASB Test  $\bigcirc$  Test 1 Test 10 <u>ಜಿ</u>  $12$ 28  $\triangledown$  TEST 1 Test 11 <u> 28</u> 15 28  $\bigcirc$   $\mathcal{V}$ est 10 **TEST 2**  $\stackrel{\circ}{\textrm{co}}$ 5 Gmail Test 11 Test 3  $\sqrt{\sqrt{2}}$  Test 2 289 Gmail  $\checkmark$ Test Asb 1  $\bigcirc$  TEST 2 28 Asb test 16 223 Alle Gmail Test Asb 2  $\bigcirc$  Test 3  $\mathbf{o}$ Test As<sub>p</sub> 3  $\sqrt{ }$  Test 4  $\mathbf{Q}$ Test**/Asb4**  $\sqrt{\phantom{1}}$  Test 5  $\bullet$  Test 6  $\sqrt{\phantom{a}}$  Test 7  $\bullet$  Test 8  $\sqrt{ }$  Test 9 Test Asb Toe te voegen contacten selecteer je uit "Alle contacten"

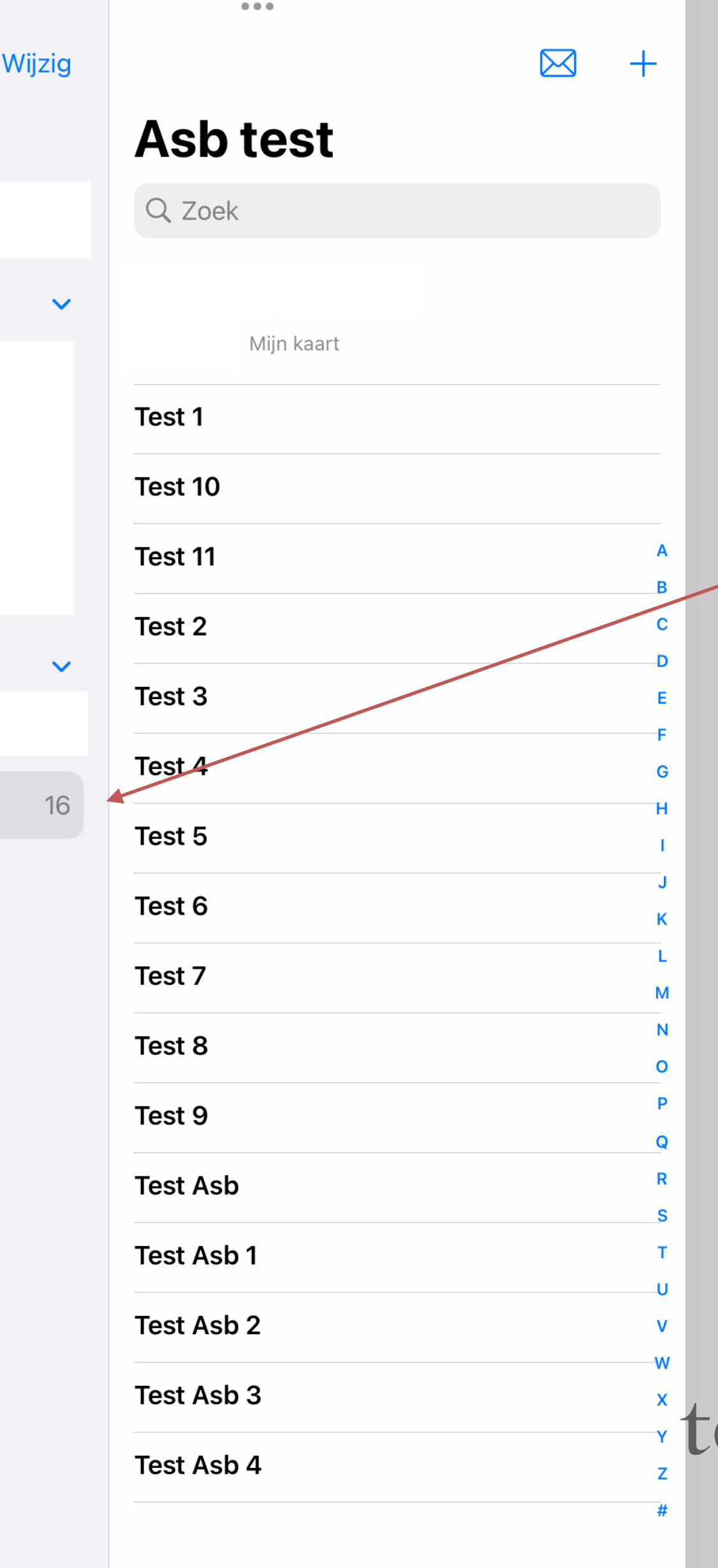

Om een mail naar de contacten in de lijst "Asb test" te zenden, volstaat het om "Asb test" in "mail" te geven. Ieder van de 16 contacten krijgt dan die mail.

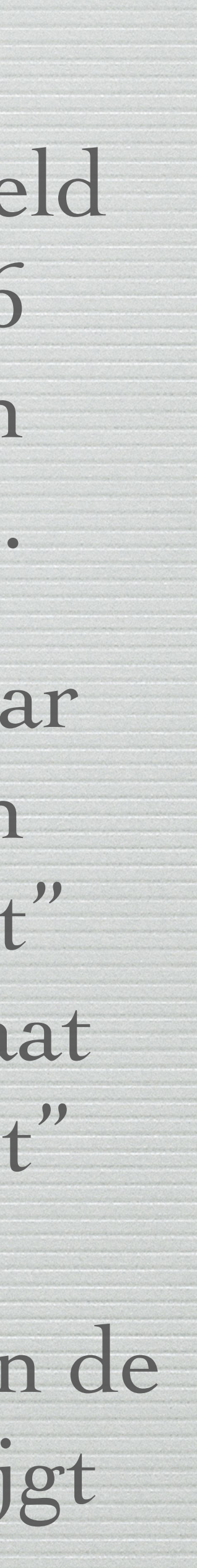

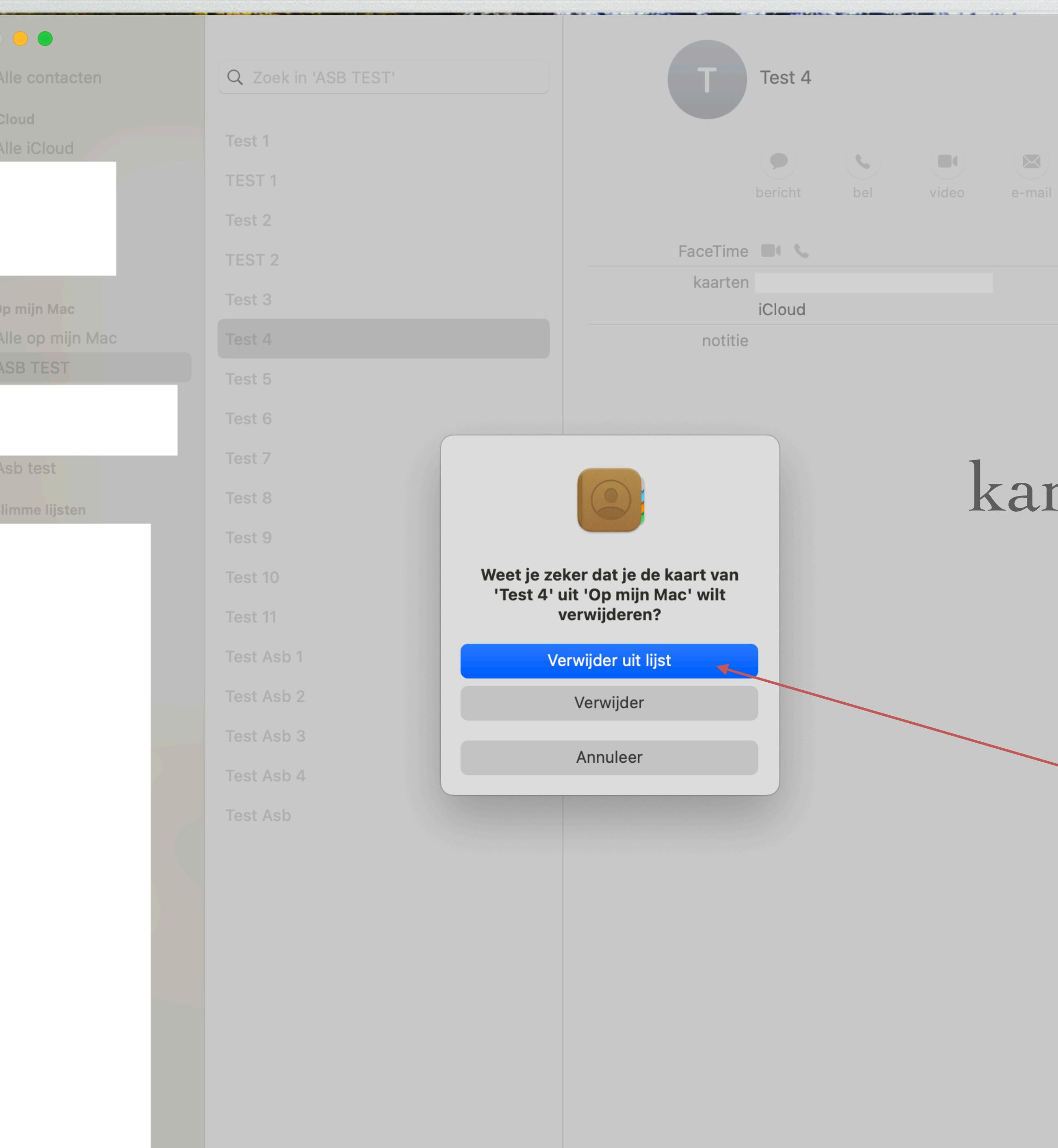

Wijzig

Û

**MAAR wees aandachtig om dat contact ENKEL uit de lijst te verwijderen en NIET uit de "Alle contacten"!!!!**

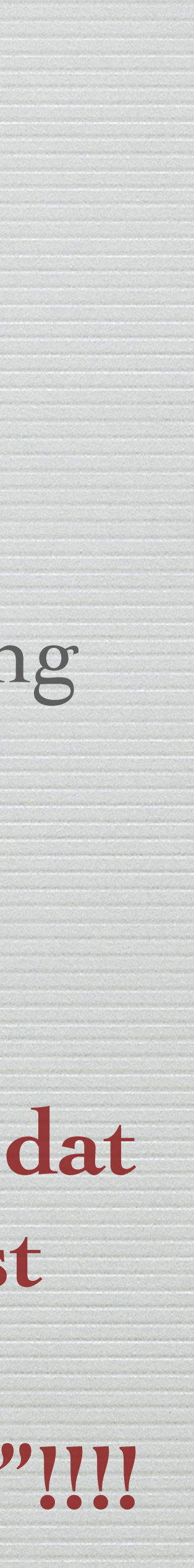

Wens je op de iMac/Macbook een geselecteerd contact uit de lijst "ASB Test" te verwijderen, dan n dit heel eenvoudig, zoals de afbeelding hiernaast aantoont.

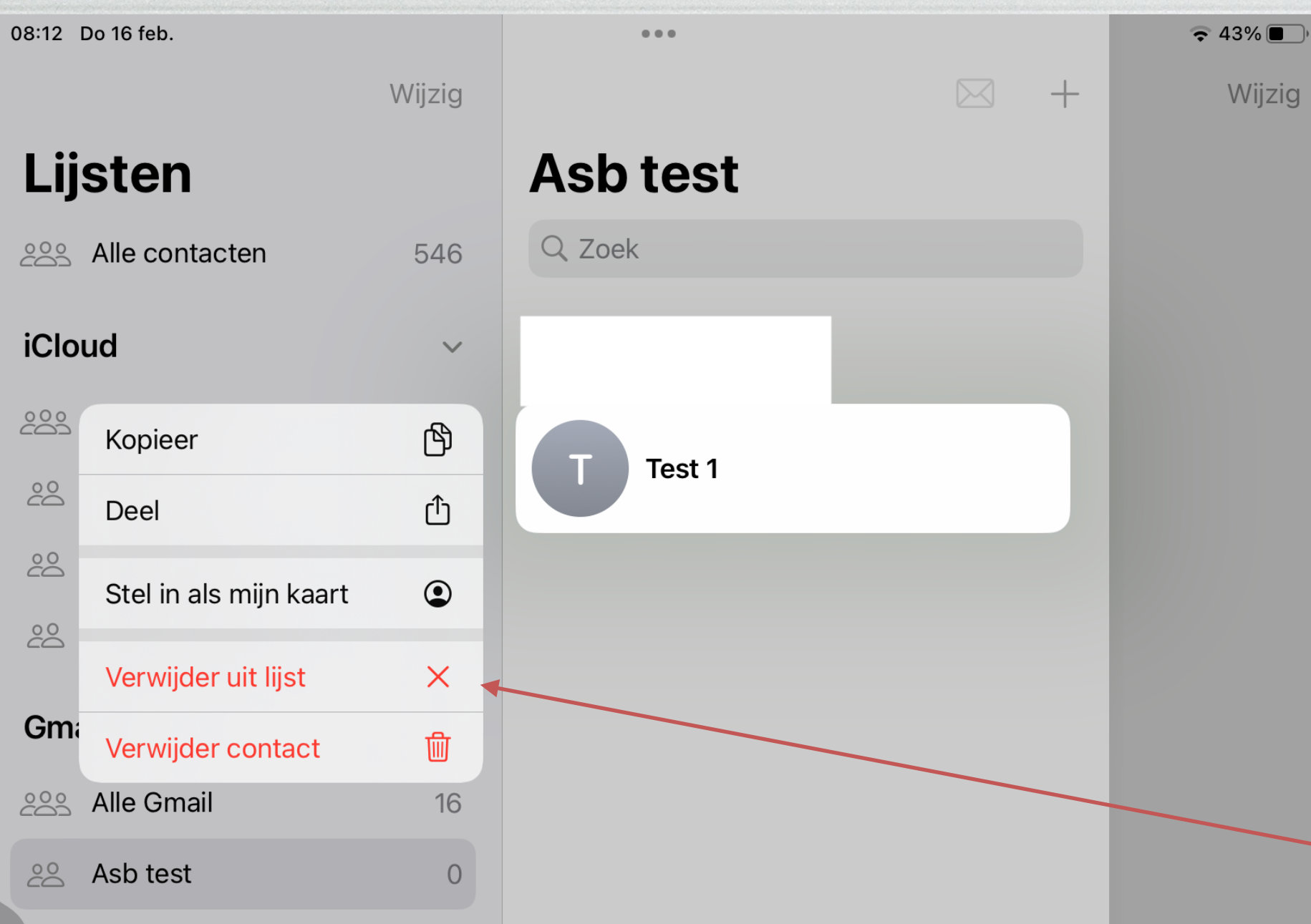

#### Geen contacten

Hier worden toegevoegde contacten weergegeven.

Voeg contacten toe

Om op een iPhone/iPad een contact uit de lijst "ASB Test" te verwijderen, selecteer je dat contact IN de lijst "ASB Test" om vervolgens dat contact te verwijderen. (zie afbeelding hiernaast)

> Ook hier opletten om enkel uit de lijst te verwijderen en NIET uit "Contacten"!

> > Anders is dat contact **WEG**

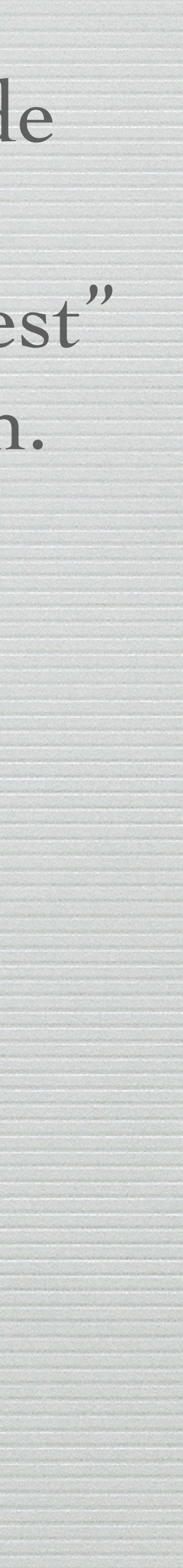

# Soms verschijnt dit scherm ook. U verwijdert dan enkel uit de lijst.

Als bijkomende controle kan u naar "Alle Contacten" gaan en daar vindt u het uit de lijst verwijderde "Test 5".

Wat u eventueel terug in de lijst "ASB Test" kan toevoegen.

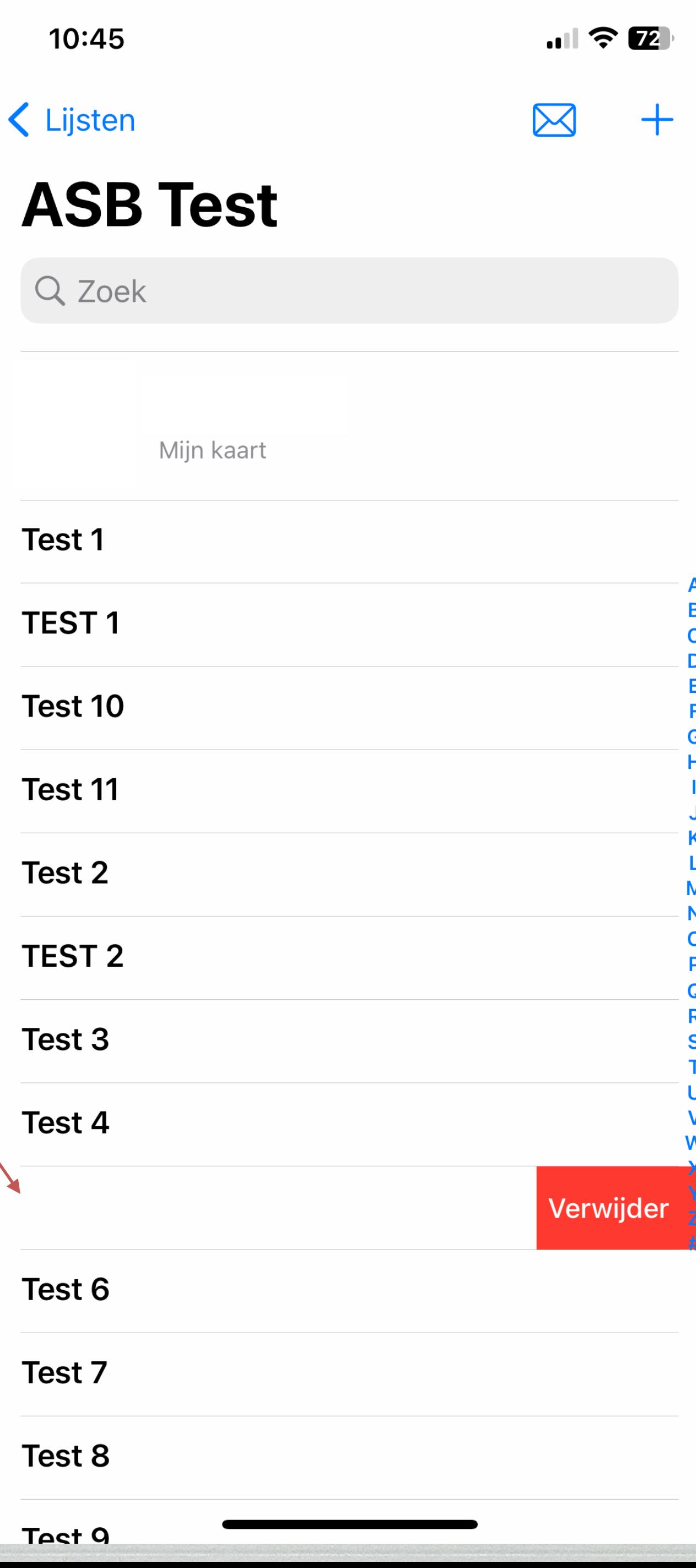

# Hopelijk heeft u er wat van opgestoken en zet het u aan om dit in de praktijk toe te passen.

18e idee & realisatie : Pol Braet

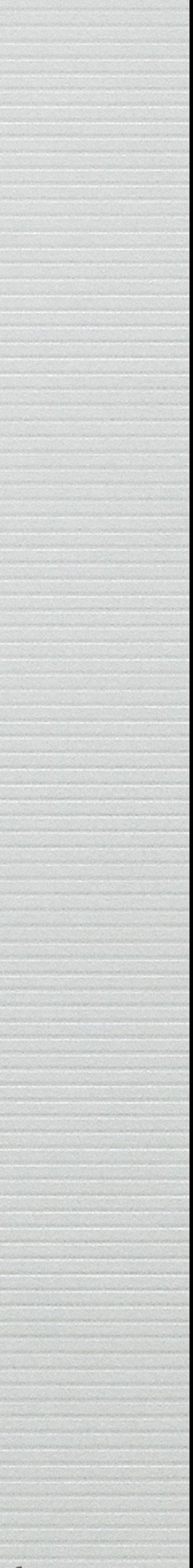

### Als u het voorgaande toepast in "Foto's"

### en "Groepen" of "Lijsten" vervangt door "Albums"

# alsook "Contacten" door "Foto's" is dit perfect bruikbaar.